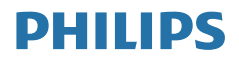

Gaming monitor

242E1

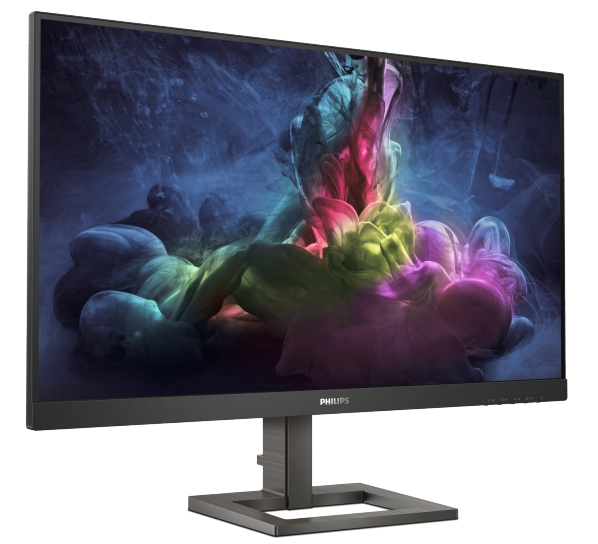

## www.philips.com/welcome

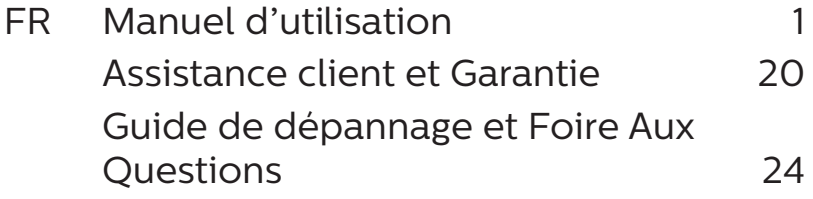

# Table des matières

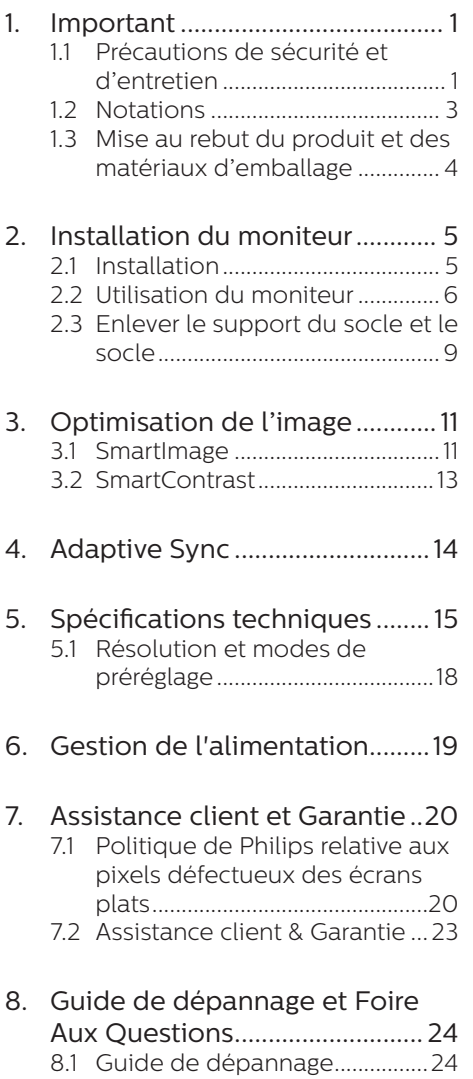

8.2 [Questions générales.................26](#page-27-0)

# <span id="page-2-0"></span>**1. Important**

Ce guide électronique de l'utilisateur est conçu pour toutes les personnes qui utilisent le moniteur de Philips. Prenez le temps de lire ce Manuel d'utilisation avant d'utiliser votre moniteur. Il contient des informations et des notes importantes au sujet de l'utilisation de votre moniteur.

La garantie Philips s'applique à la condition que le produit soit manipulé correctement pour son utilisation prévue et conformément aux instructions d'utilisation, et sur présentation de la facture d'origine ou du ticket de caisse d'origine, indiquant la date de l'achat, le nom du revendeur ainsi que le modèle et le numéro de production du produit.

### 1.1 Précautions de sécurité et d'entretien

### **Avertissements**

L'utilisation de touches de réglages, d'ajustements ou de procédures différentes de celles qui sont décrites dans ce manuel pourrait présenter un risque de choc électrique, d'électrocution et/ou mécanique.

Lorsque vous connectez et utilisez le moniteur de votre ordinateur, lisez et respectez les consignes suivantes.

### Opération

- Veuillez protéger le moniteur de la lumière directe du soleil, des forts éclairages et ne l'utilisez pas à proximité de sources de chaleur. L'exposition prolongée à ces types d'environnement peut causer des dommages au moniteur et une décoloration.
- Protégez l'écran contre le pétrole. Le pétrole peut endommager le couvercle en plastique de l'écran et annuler la garantie.
- Éloignez tout objet pouvant tomber dans les orifices de ventilation ou empêcher le refroidissement correct des composants électroniques du moniteur.
- N'obstruez pas les fentes de ventilation du boîtier.
- Lors de la mise en place du moniteur, veillez à ce que la fiche d'alimentation et la prise soient facilement accessibles.
- Si vous mettez le moniteur hors tension en débranchant le câble secteur ou le câble d'alimentation CC, attendez 6 secondes avant de rebrancher ces câbles.
- Utilisez toujours le cordon secteur fourni par Philips. Si le cordon secteur est manquant, veuillez contacter votre centre de service local. (Veuillez consulter les coordonnées de service indiquées dans le manuel d'informations importantes.)
- Utilisez l'alimentation électrique spécifiée. Assurez-vous d'utiliser le moniteur uniquement avec l'alimentation électrique spécifiée. L'utilisation d'une tension incorrecte entraîne des dysfonctionnements et peut causer un incendie ou une décharge électrique.
- Ne démontez pas l'adaptateur CA. Démonter l'adaptateur CA peut vous exposer à un danger d'incendie ou de décharge électrique.
- Protégez le câble. Ne tirez pas et ne pliez pas le câble d'alimentation et le câble de signal. Ne placez pas le moniteur ou tout autre objet lourd sur les câbles. S'ils sont endommagés, les câbles peuvent causer un incendie ou une décharge électrique.
- Ne soumettez pas le moniteur à de fortes vibrations ou à des impacts violents lorsque vous l'utilisez.
- Pour éviter d'éventuels dommages. par exemple le décollement du

panneau de l'écran, veillez à ce que le moniteur ne soit pas incliné vers le bas de plus de -5 degrés. Si un angle d'inclinaison de plus de -5 degrés est utilisé, les dommages causés au moniteur ne seront pas couverts par la garantie.

- Ne pas cogner ni faire tomber le moniteur pendant l'utilisation ou le transport.
- L'utilisation excessive du moniteur peut provoquer un malaise oculaire. Il est préférable d'effectuer des pauses plus courtes et plus fréquentes à votre poste de travail plutôt que des pauses plus longues et moins fréquentes; Par exemple une pause de 5 à 10 minutes après 50 à 60 minutes d'utilisation de l'écran en continu est susceptible d'être plus bénéfique qu'une pause de 15 minutes toutes les deux heures. Essayez de protéger vos yeux de la fatigue oculaire lors de l'utilisation de l'écran pour une période donnée en :
	- • Regardant quelque chose à des distances variables après une longue période de concentration sur l'écran.
	- • Clignant consciemment des yeux fréquemment en travaillant.
	- • Fermant et en faisant rouler les yeux doucement pour vous détendre.
	- • Repositionnant votre écran à une hauteur et à un angle appropriés en fonction de votre stature.
	- • Réglant la luminosité et le contraste à un niveau approprié.
	- • Réglant l'éclairage environnant à un niveau semblable à la luminosité de votre écran, en évitant l'éclairage fluorescent, et les surfaces qui ne reflètent pas trop de lumière.
	- • Consultant un médecin si vous présentez des symptômes.

#### Maintenance

- Afin de protéger votre moniteur contre des dommages, n'appuyez pas trop fortement sur l'écran LCD. Lorsque vous déplacez le moniteur, saisissez-le par son cadre pour le soulever ; ne mettez pas vos mains ni vos doigts sur l'écran LCD pour le soulever.
- Les solutions de nettoyage à base de pétrole peuvent endommager les parties en plastique et annuler la garantie.
- Débranchez le moniteur si vous envisagez de ne pas l'utiliser pendant un certain temps.
- Débranchez le moniteur si vous voulez le nettoyer. Pour ce faire, utilisez un chiffon légèrement humide. Vous pouvez aussi vous servir d'un chiffon sec, pour autant que le moniteur soit hors tension. Par contre, n'utilisez jamais de solvants organiques, tels que l'alcool ou des liquides à base d'ammoniaque, pour nettoyer le moniteur.
- Afin d'éviter tout risque d'électrocution ou d'endommagement permanent à l'appareil, n'exposez pas le moniteur à la poussière ni à la pluie.
- Si le moniteur est mouillé, séchez-le immédiatement avec un chiffon sec.
- Si votre moniteur est mouillé par de l'eau, essuyez-le aussi rapidement que possible à l'aide d'un chiffon sec. Si un corps étranger ou de l'eau pénètrent dans le moniteur, mettezle immédiatement hors tension et débranchez le cordon secteur. Retirez ensuite le corps étranger ou épongez l'eau et envoyez le moniteur au centre de maintenance.
- Ne pas stocker ni utiliser le moniteur dans des endroits tels qu'il risque d'être exposé à de la chaleur, à la

<span id="page-4-0"></span>lumière directe du soleil ou à un froid extrême.

- Afin d'assurer les performances optimales de votre moniteur et l'utiliser pendant plus longtemps, il doit se trouver dans un endroit compris dans les plages de température et d'humidité suivantes.
	- • Température : 0-40°C 32-104°F
	- • Humidité : 20-80% HR

#### Informations importantes à propos des brûlures /images fantômes

- Activez systématiquement un programme économiseur d'écran en mouvement lorsque votre écran n'est pas sollicité. Activez systématiquement une application de rafraîchissement périodique de votre moniteur pour afficher un contenu statique fixe. L'affichage sans interruption d'image statique ou immobile sur une longue période peut engendrer des "brûlures", également appelée "images résiduelles" ou "images fantômes" sur votre écran.
- Ces images "brûlures", "images résiduelles" ou "images fantômes" sont un phénomène bien connu de la technologie des panneaux LCD. Dans la plupart des cas, ces "brûlures", "images résiduelles" ou "images fantômes" disparaît progressivement une fois l'alimentation éteinte.

### **Avertissement**

Les symptômes de "brûlures", "images résiduelles" ou "images fantômes" ne disparaîtront pas et ne pourront pas être réparés si vous n'utilisez pas un économiseur d'écran ou une application de rafraîchissement périodique de l'écran. Ce dommage n'est pas couvert par votre garantie.

### Service

Le boîtier ne doit être ouvert que par un technicien qualifié.

- Si vous avez besoin de documents en vue d'une réparation, veuillez prendre contact avec votre centre de service local. (Veuillez consulter les coordonnées de service indiquées dans le manuel d'informations importantes.)
- Pour plus d'informations sur le transport, veuillez vous référer à la section "Caractéristiques techniques".
- Ne laissez pas votre moniteur dans une voiture ni dans un coffre de voiture à la lumière directe du soleil.

### **Remarque**

Adressez-vous à un technicien si le moniteur ne fonctionne pas normalement ou si vous n'êtes pas sûr(e) de la procédure à suivre après avoir lu les instructions du mode d'emploi.

### 1.2 Notations

Les sous-parties suivantes décrivent les différentes conventions de notation utilisées dans ce document.

#### Notes, mises en garde et avertissements

Tout au long de ce guide, des blocs de texte pourront être accompagnés d'une icône et imprimés en caractères gras ou en italiques. Ces blocs contiennent des notes, des mises en garde ou des avertissements. Ils sont utilisés de la façon suivante :

### **B** Remarque

Cette icône indique l'existence d'informations et de conseils importants vous aidant à mieux utiliser votre ordinateur.

### **A** Attention

Cette icône indique l'existence d'informations vous expliquant comment éviter l'endommagement potentiel de votre matériel ou la perte de données.

#### <span id="page-5-0"></span>**Avertissement**

Cette icône indique qu'il existe un risque de blessures et vous explique comment éviter le problème.

Il se peut que des avertissements apparaissent sous des formats différents et ne soient pas accompagnés d'icônes. Dans ces cas-là, la présentation spécifique de l'avertissement est dictée par les autorités chargées des réglementations.

### 1.3 Mise au rebut du produit et des matériaux d'emballage

Déchet d'équipement électrique et électronique-DEEE

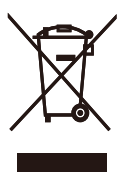

Cette Marque sur le produit ou sur l'emballage illustre que, sous la Directive Européenne 2012/19/EU gouvernant l'utilisation des équipements électriques et électroniques, ce produit peut ne pas être jeté avec les ordures ménagères. Vous êtes responsable de l'élimination de cet équipement à travers une collection aux déchets d'équipements électriques et électroniques désignés. Afin de déterminer les emplacements de telles ordures électriques et électroniques, veuillez contacter votre représentant du gouvernement local pour connaitre l'organisation de décharge d'ordure dont dépend votre foyer ou le magasin où vous avez acheté le produit.

Votre nouveau moniteur contient des matériaux recyclables et réutilisables. Des entreprises spécialisées peuvent recycler votre produit pour augmenter la quantité de matériels réutilisables et minimiser la quantité à être jetée.

Tous les matériaux d'emballage superflus ont été enlevés. Nous avons essayé de notre mieux de faciliter la séparation des matériaux d'emballage en des matériaux basiques.

Veuillez consulter votre réglementation locale relative à la mise au rebut de votre ancien moniteur et des matériaux d'emballage auprès de votre revendeur local.

#### Informations relative à la reprise/ recyclage destinées aux clients

Philips établit des objectifs viables d'un point de vue technique et économie, visant à optimiser les performances environnementales du produit, du service et des activités de l'organisation.

Concernant le planning, la conception et les étapes de production, Philips se concentre sur une fabrication de produits facilement recyclables. Chez Philips, la gestion de la fin de vie inclut l'implication aux initiatives nationales de reprise et aux programmes de recyclage, lorsque cela est possible, idéalement en coopération avec la concurrence, en recyclant tous les matériaux (produits et matériaux d'emballage correspondants), conformément à l'ensemble des lois sur l'environnement et au programme de reprise de l'entreprise.

Votre produit est fabriqué avec des matériaux et des composants de haute qualité, qui peuvent être recyclés et réutilisés.

Pour en savoir plus sur notre programme de recyclage, visitez le site

[http://www.philips.com/a-w/about/](http://www.philips.com/a-w/about/sustainability.html) [sustainability.html](http://www.philips.com/a-w/about/sustainability.html)

# <span id="page-6-0"></span>**2. Installation du moniteur**

### 2.1 Installation

**T** Contenu de la boîte

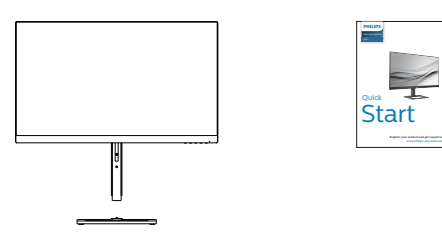

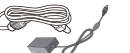

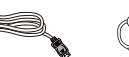

AC/DC Adapter \* DP \* HDMI

\* Diffère selon le pays.

### **B** Remarque

Utilisez uniquement le modèle d'adaptateur CA/CC :Philips ADPC1945EX.

### 2 Installer le support du socle

1. Posez le moniteur face à terre sur une surface douce et plane en faisant attention à ne pas rayer ou abîmer l'écran.

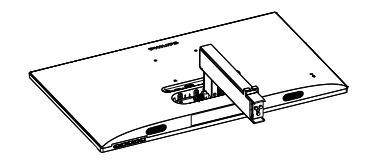

- 2. (1) Tenez le support du socle du moniteur avec deux mains et insérez fermement le support du socle dans la colonne du socle.
	- (2) Utilisez un tournevis pour serrer la vis située dans la partie inférieure de la base et fixez fermement la base à la colonne.

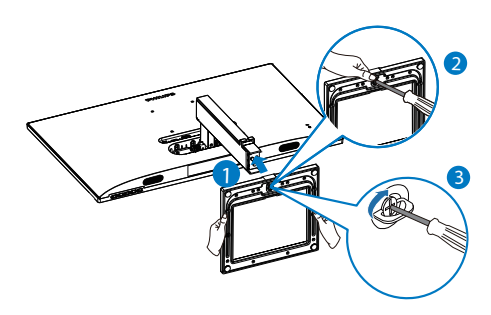

#### <span id="page-7-0"></span>**B** Connexion à votre PC

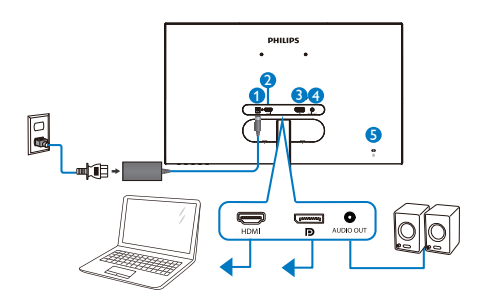

- **1** Prise d'alimentation CA/CC
- **2** Entrée HDMI
- **3** Entrée dp
- 4 Sortie audio

**6** Verrou antivol Kensington

### Connexion à un PC

- 1. Connectez le cordon d'alimentation à l'arrière du moniteur fermement.
- 2. Mettez votre ordinateur hors tension et débranchez son câble d'alimentation.
- 3. Connectez le câble de signal du moniteur au connecteur vidéo situé à l'arrière de votre ordinateur.
- 4. Insérez les câbles d'alimentation de votre ordinateur et du moniteur dans une prise secteur.
- 5. Mettez votre ordinateur et le moniteur sous tension. Si le moniteur affiche une image, cela signifie que l'installation est terminée.

## 2.2 Utilisation du moniteur

**1** Description de la vue de face du produit

#### 242E1GEZ

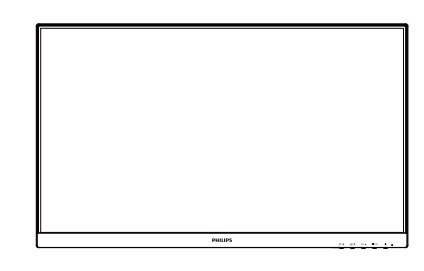

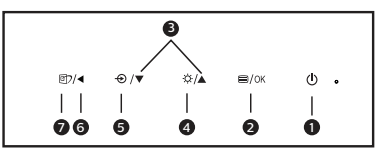

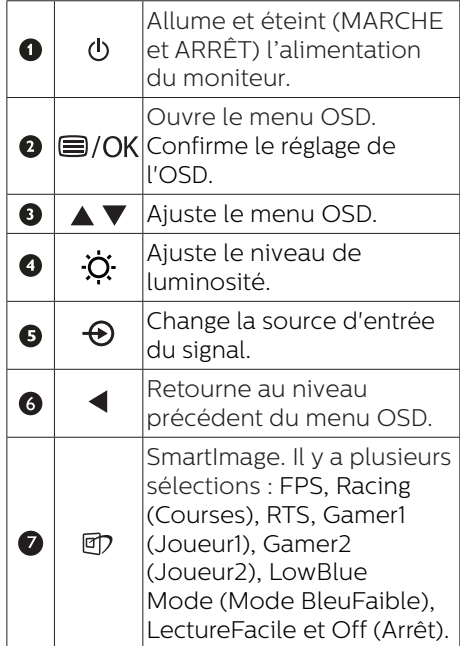

#### 242E1GAEZ

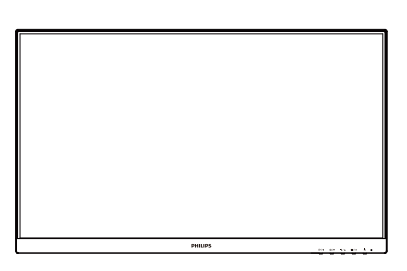

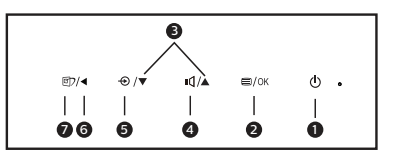

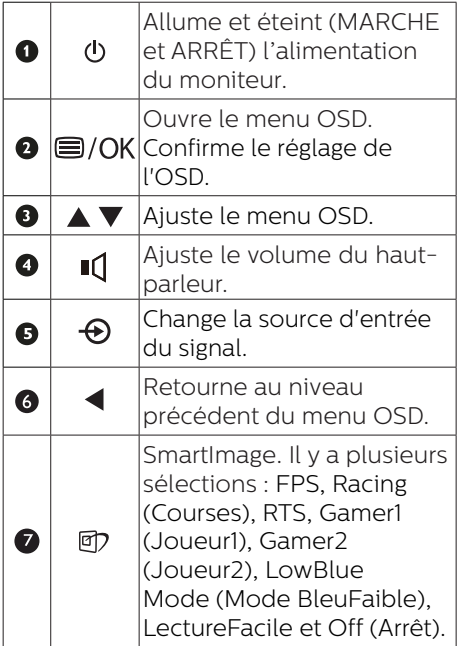

### 2 Description de l'affichage sur écran

#### Qu'est-ce que Affichage à l'écran (OSD) ?

La fonction d'affichage des menus à l'écran (OSD) est présente avec tous les moniteurs LCD de Philips. Elle permet à l'utilisateur final d'effectuer des réglages d'écran ou de sélectionner directement les fonctions du moniteur par le biais d'une fenêtre d'instructions apparaissant à l'écran. Une interface conviviale, semblable à celle reproduite ci-après, apparaît :

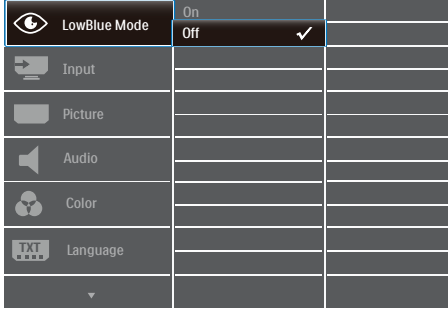

#### Instructions simples et basiques sur les touches de contrôle

Dans le menu OSD ci-dessus, l'utilisateur peut appuyer sur les boutons  $\nabla$  **A** situées sur le panneau frontal du moniteur pour déplacer le curseur, et sur OK pour confirmer un choix ou une modification.

#### Le menu OSD

Vous trouverez ci-dessous une vue d'ensemble de la structure de l'affichage sur écran. Vous pourrez par la suite l'utiliser comme référence lorsque vous voudrez plus tard revenir aux différents réglages.

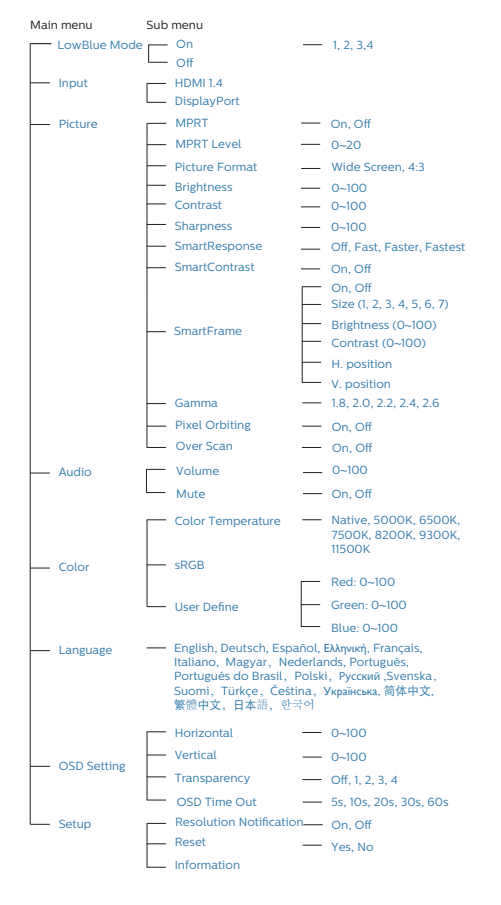

### **Remarque**

- MPRT: pour réduire le flou de mouvement, le rétroéclairage LED émet un flash de façon synchrone avec le rafraîchissement de l'écran, ce qui peut provoquer un changement notable de la luminosité.
- • MPRT nécessite un taux de rafraîchissement de 75 Hz ou plus.
- AdaptiveSync et MPRT ne peuvent pas être activés simultanément.
- MPRT doit ajuster la luminosité pour réduire le flou. On ne peut donc pas ajuster la luminosité et SmartImage lorsque MPRT est activé.
- MPRT est un mode optimisé pour le jeu. Il est conseillé de le désactiver lorsque vous n'utilisez pas la fonction de jeu.

### **3** Avis de résolution

Ce moniteur a été conçu pour offrir des performances optimales à une résolution native de 1920 x 1080. Quand le moniteur est allumé à une autre résolution, le message d'alerte suivant s'affiche à l'écran : Utilisez la résolution 1920 x 1080 pour des résultats optimaux.

L'affichage du message d'alerte de résolution native peut être désactivé à partir de Configuration dans le menu d'affichage à l'écran (OSD).

<span id="page-10-0"></span>**4** Fonction physique

#### Inclinaison

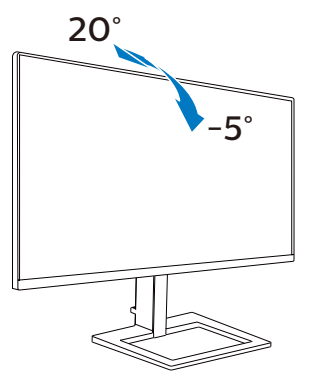

#### Ajustement de la hauteur

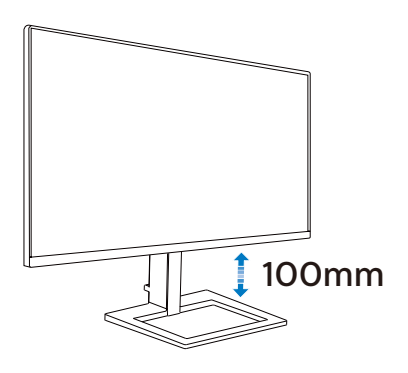

### **A** Avertissement

- Pour éviter d'éventuels dommages à l'écran, tels que le décollement du panneau, veillez à ce que le moniteur ne soit pas incliné vers le bas de plus de -5 degrés.
- N'appuyez pas sur l'écran lorsque vous ajustez l'angle du moniteur. Tenez toujours par le boîtier.

### 2.3 Enlever le support du socle et le socle

Avant de commencer à enlever le socle du moniteur, suivez les instructions suivantes pour réduire le risque de blessure et/ou de dommage.

1. Placez l'écran face vers le bas sur une surface douce. Faites attention à ne pas rayer ou endommager l'écran.

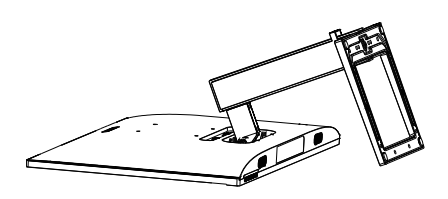

2. Utilisez un tournevis pour desserrer la vis située dans la partie inférieure de la base et retirez la base du support.

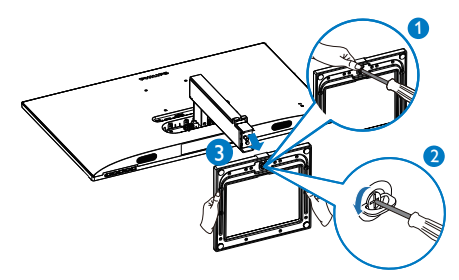

3. Enlevez le couvercle à charnière du corps du moniteur avec vos doigts.

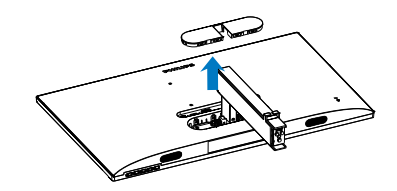

4. Utilisez un tournevis pour enlever les vis sur le bras, puis détachez le bras/socle du moniteur.

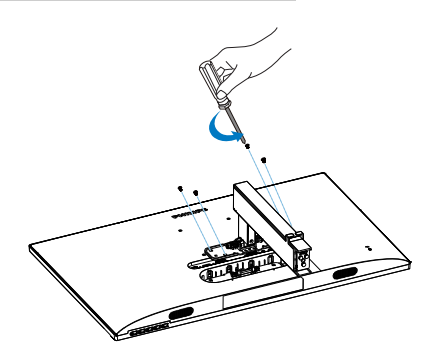

### **Remarque**

Ce moniteur utilise une interface de montage conforme à VESA de 100mm x 100mm.

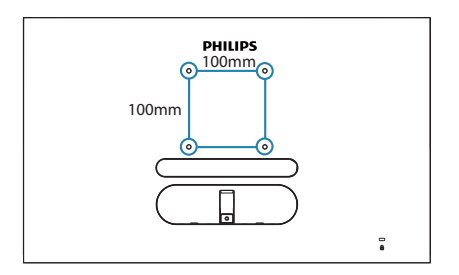

### **Remarque**

Veuillez acheter un support mural adapté ; autrement, la distance entre le câble de signal d'entrée arrière et le mur sera insuffisante.

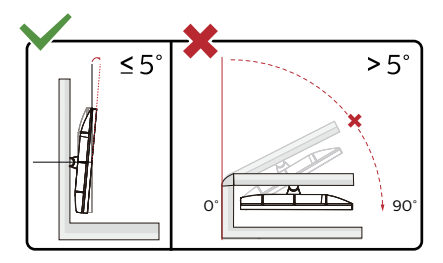

\* La conception de l'écran peut varier par rapport aux illustrations.

### **A** Avertissement

Pour éviter d'éventuels dommages à l'écran, tels que le décollement

du panneau, veillez à ce que le moniteur ne soit pas incliné vers le bas de plus de -5 degrés.

• N'appuyez pas sur l'écran lorsque vous ajustez l'angle du moniteur. Tenez toujours par le boîtier.

# <span id="page-12-0"></span>**3. Optimisation de l'image**

### 3.1 SmartImage

### 1 De quoi s'agit-il?

SmartImage propose des préréglages qui vous permettent d'optimiser l'affichage de différents types de contenu en ajustant dynamiquement la luminosité, le contraste, la couleur et la netteté en temps réel. Qu'il s'agisse de travaux sur des applications de texte, d'affichage d'images ou de visualisation d'un clip vidéo, SmartImage de Philips vous propose un moniteur avec des performances optimisées.

### 2 Pourquoi en ai-je besoin ?

Vous attendez de votre moniteur un affichage optimisé de tous vos types favoris de contenu. Le logiciel SmartImage ajuste dynamiquement la luminosité, le contraste, la couleur et la netteté en temps réel pour une expérience de visionnage améliorée avec votre moniteur.

### **B** Comment ca marche?

SmartImage est une technologie Philips exclusive et de pointe. Elle analyse le contenu affiché sur votre écran. En se basant sur un scénario choisi, SmartImage optimise dynamiquement le contraste, la saturation des couleurs et la netteté des images pour des performances d'affichage ultimes, le tout en temps réel par la simple pression sur un bouton.

4 Comment activer SmartImage?

### 242E1GEZ

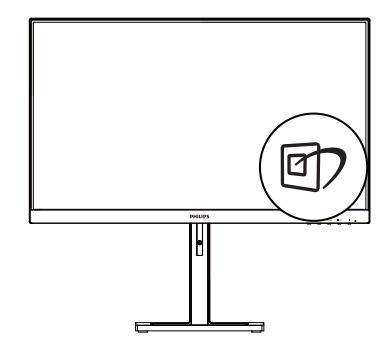

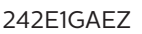

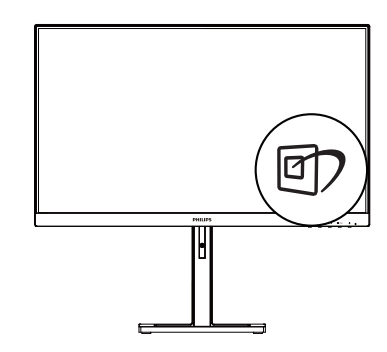

- 1. Faites basculer vers la gauche pour lancer SmartImage sur l'écran.
- 2. Faites basculer vers le haut ou le bas pour sélectionner parmi : FPS, Racing (Courses), RTS, Gamer1 (Joueur1), Gamer2 (Joueur2), LowBlue Mode (Mode BleuFaible), LectureFacile et Off (Arrêt).
- 3. L'affichage SmartImage sur l'écran reste affiché pendant 5 secondes, ou vous pouvez également pousser sur la gauche pour confirmer.

Il y a plusieurs sélections: FPS, Racing (Courses), RTS, Gamer1 (Joueur1), Gamer2 (Joueur2), LowBlue Mode (Mode BleuFaible), LectureFacile et Off (Arrêt).

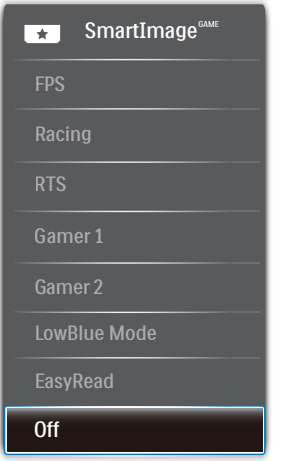

- FPS : Pour les jeux FPS (Tireur à la première personne). Améliore les détails de niveau noir dans les thèmes sombres.
- Racing (Courses) : Pour jouer aux jeux de courses Fournit des temps de réponse plus rapides et une saturation des couleurs plus élevée.
- RTS : Pour les jeux RTS (Strategie en temps réel), une partie sélectionnée par l'utilisateur peut être mise en évidence pour les jeux RTS (avec SmartFrame). La qualité d'image peut être réglée pour la partie en surbrillance.
- Game 1 (Joueur 1) : Paramètres de préférence de l'utilisateur enregistrés en tant que Joueur 1.
- Game 2 (Joueur 2) : Paramètres de préférence de l'utilisateur enregistrés en tant que Joueur 2.
- LowBlue Mode (Mode BleuFaible): Mode LowBlue pour une productivité qui ménage les yeux. Les études ont montré que, tout comme les rayons ultra-violets peuvent provoquer des lésions oculaires, la lumière bleue de faible longueur d'onde rayonnée par les

afficheurs LED peut provoquer des lésions oculaires et affecter la vision au fil du temps. Développé pour le bien-être, le réglage du mode LowBlue Philips utilise une technologie logicielle intelligente pour réduire la lumière bleue de courte longueur d'ondes et nocive.

- EasyRead (LectureFacile) : Aide à améliorer la lecture des applications à base de texte comme les ebooks PDF. En utilisant un algorithme spécial qui augmente le contraste et la netteté du contenu du texte, l'affichage est alors optimisé pour une lecture sans fatiguer les yeux, en ajustant la luminosité, le contraste et la température des couleurs du moniteur.
- • Off (Désactivé) : Pas d'optimisation par SmartImage.

### <span id="page-14-0"></span>3.2 SmartContrast

### De quoi s'agit-il?

Cette technologie unique analyse de façon dynamique le contenu à l'écran, et optimise automatiquement le contraste du moniteur LCD pour une clarté visuelle et un plaisir visuel maximum. Le rétroéclairage est ainsi augmenté pour des images plus claires, plus précises et plus lumineuses, ou diminué pour un affichage clair des images sur fond sombre.

### 2 Pourquoi en ai-je besoin ?

Vous attendez une clarté visuelle optimale et un confort visuel, quel que soit le type de contenu à l'écran. SmartConstrast contrôle dynamiquement le contraste et ajuste le rétroéclairage pour des images ou des écrans de jeu et de vidéo claires, précises et lumineuses, et pour du texte de bureautique lisible. En réduisant la consommation électrique de votre moniteur, vous réalisez des économies énergétiques et prolongez la durée de vie de votre écran.

### **B** Comment ça marche ?

Lorsque vous activez SmartContrast, ce dernier va analyser le contenu affiché en temps réel et ajuster les couleurs et contrôler l'intensité du rétroéclairage. Cette fonction permet d'optimiser dynamiquement le contraste pour plus de plaisir dans votre divertissement, visionnage de clips vidéo ou jeux.

# <span id="page-15-0"></span>**4. Adaptive Sync**

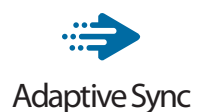

Pendant longtemps, les jeux sur PC ont pâti de la différence de fréquence de rafraîchissement entre les processeurs graphiques (GPU) et les moniteurs. Il arrive que le GPU produise de nombreuses images en un même rafraîchissement, auquel cas le moniteur affiche des fragments de chaque image en une seule image. C'est ce qu'on appelle le « tearing ». Pour résoudre les problèmes de tearing, les joueurs peuvent utiliser une fonction appelée « v-sync » ou synchronisation verticale. L'image risque toutefois de devenir saccadée, le GPU devant attendre que le moniteur demande un rafraîchissement pour envoyer de nouvelles images.

Le mode v-sync dégrade également le temps de réponse à la souris ainsi que la fréquence finale d'images par secondes. Avec la technologie AMD Adaptive Sync™, tous ces problèmes sont éliminés. Le GPU actualise le moniteur chaque fois qu'une nouvelle image est prête, ce qui offre aux joueurs une expérience visuelle lisse sans tearing et une réactivité optimale de l'affichage.

Vous trouverez ci-dessous la liste des cartes graphiques compatibles.

- Système d'exploitation
	- **•**  Windows 10/8.1/8/7
- Carte graphique : Gammes R9 290/300 et gammes R7 260
	- **•**  Gammes AMD Radeon R9 300
- **•**  AMD Radeon R9 Fury X
- **•**  AMD Radeon R9 360
- **•**  AMD Radeon R7 360
- **•**  AMD Radeon R9 295X2
- **•**  AMD Radeon R9 290X
- **•**  AMD Radeon R9 290
- **•**  AMD Radeon R9 285
- **•**  AMD Radeon R7 260X
- **•**  AMD Radeon R7 260
- Ordinateurs de bureau à processeur A-Series et Mobility APU
	- **•**  AMD A10-7890K
	- **•**  AMD A10-7870K
	- **•**  AMD A10-7850K
	- **•**  AMD A10-7800
	- **•**  AMD A10-7700K
	- **•**  AMD A8-7670K
	- **•**  AMD A8-7650K
	- **•**  AMD A8-7600
	- **•**  AMD A6-7400K

# <span id="page-16-0"></span>**5. Spécifications techniques**

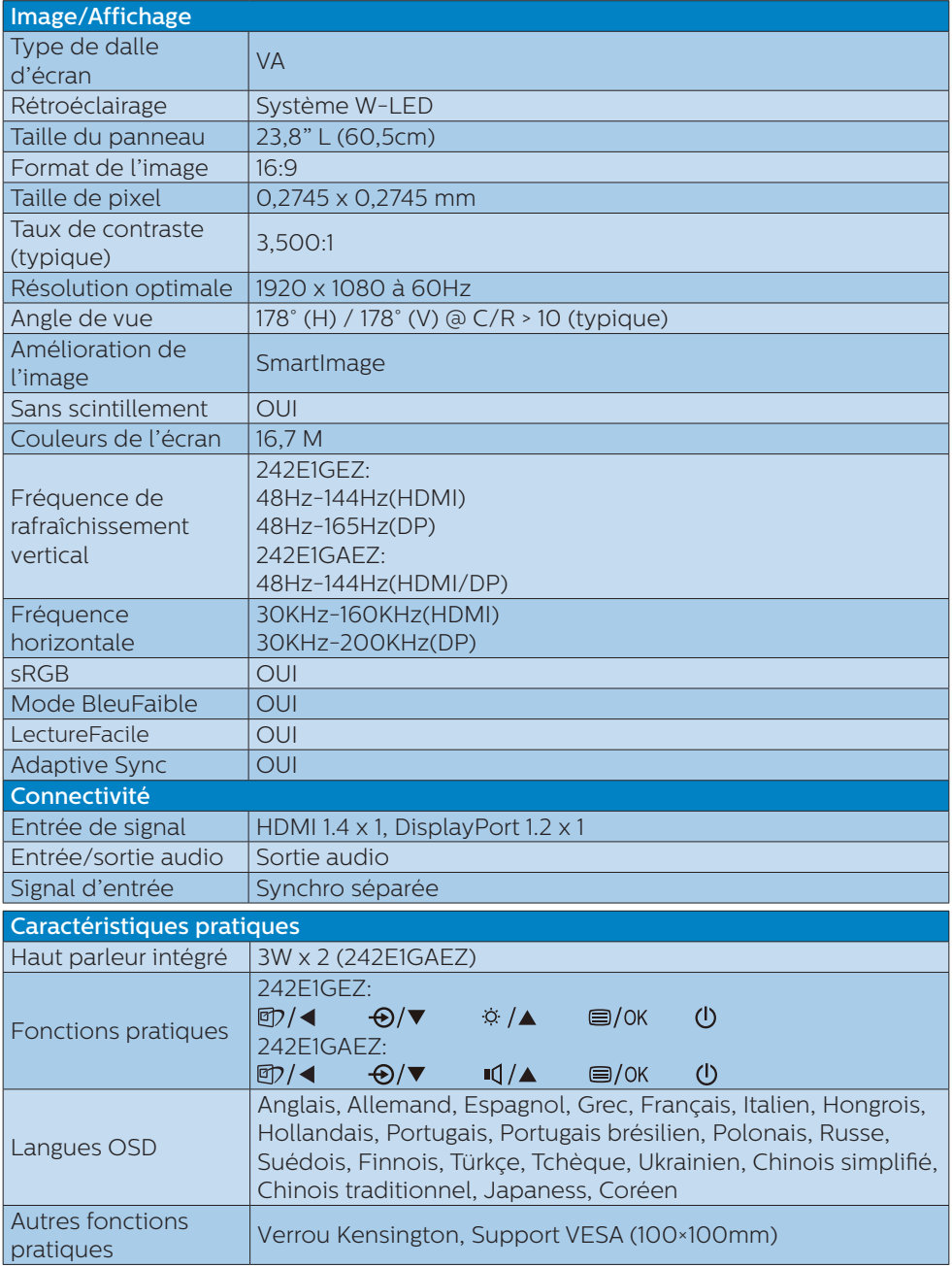

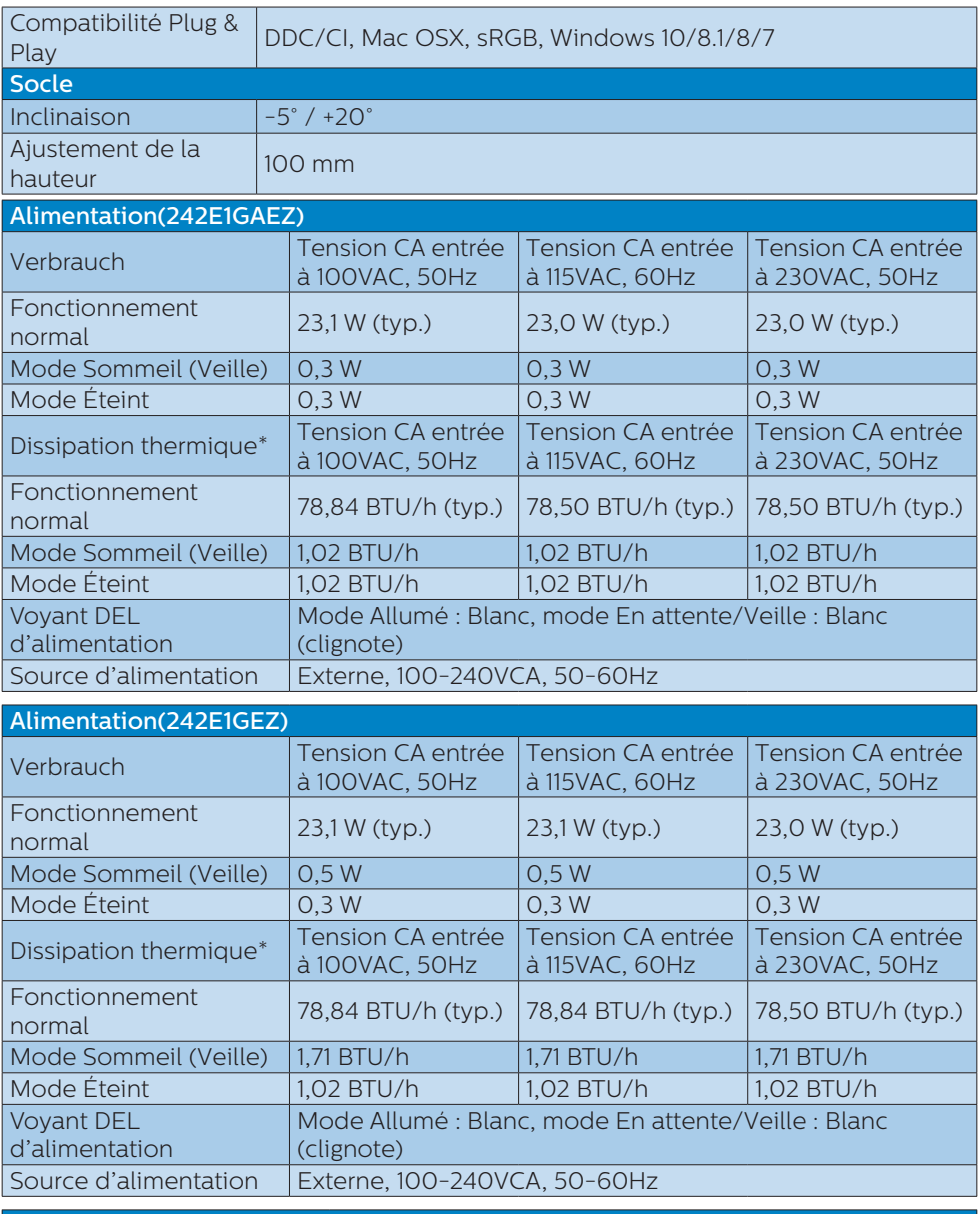

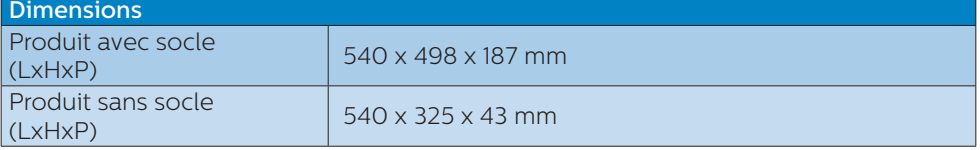

5. Spécifications techniques

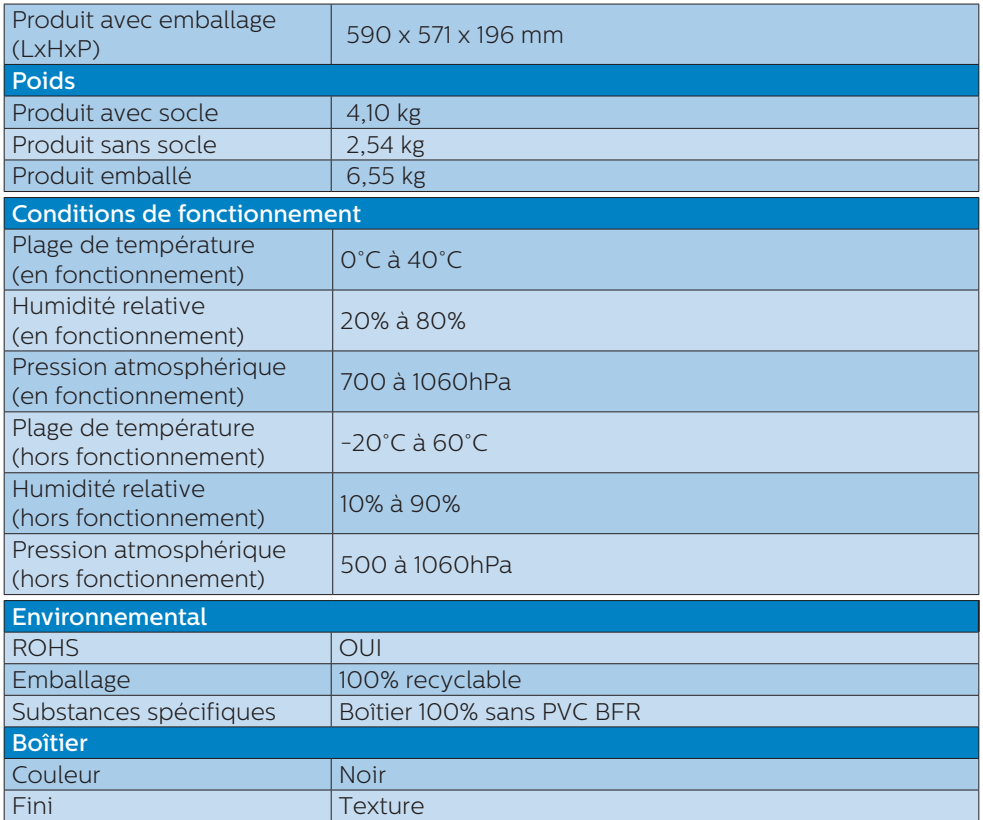

### **C** Remarque

Ces données sont sujettes à modifications sans préavis. Visitez [www.philips.com/](www.philips.com/support) [support](www.philips.com/support) pour télécharger la dernière version de la brochure.

### <span id="page-19-0"></span>5.1 Résolution et modes de préréglage

#### **R** Résolution maximale

242E1GEZ: 1920x1080 à 144Hz (HDMI) 1920x1080 à 165Hz (DP) 242E1GAEZ: 1920x1080 à 144Hz(HDMI/DP)

## **2** Résolution recommandée

1920x1080 à 60Hz

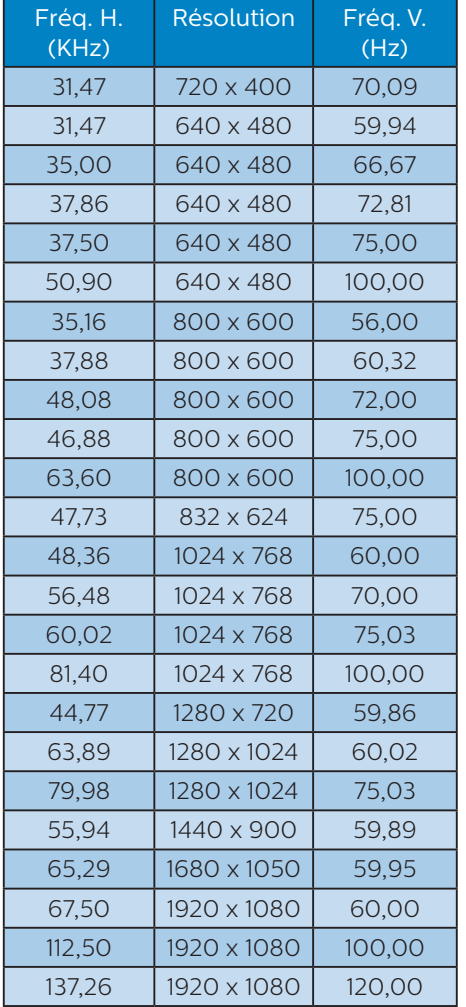

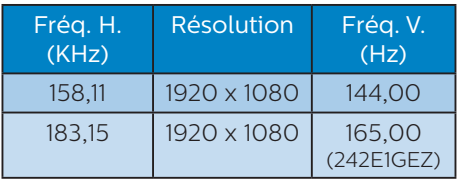

### **A** Remarque

Veuillez noter que votre moniteur fonctionne de façon optimale à sa résolution native de 1920 x 1080. Pour un affichage optimal, veuillez suivre cette recommandation quant à la résolution.

# <span id="page-20-0"></span>**6. Gestion de l'alimentation**

Si vous disposez d'une carte vidéo compatible VESA DPM ou d'un logiciel installé sur votre PC, le moniteur va automatiquement réduire sa consommation électrique lorsqu'il n'est pas utilisé. En cas d'activation d'une touche du clavier, de manipulation de la souris ou de détection d'un autre appareil d'entrée, le moniteur va automatiquement "se réveiller". Le tableau suivant affiche la consommation électrique et les signaux de cette fonctionnalité d'économie d'énergie automatique :

### 242E1GAEZ

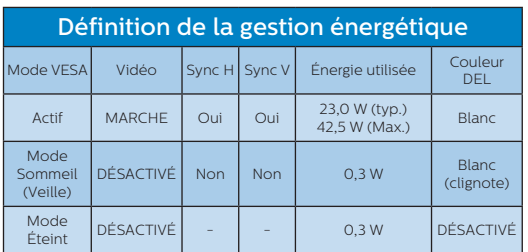

### 242E1GEZ

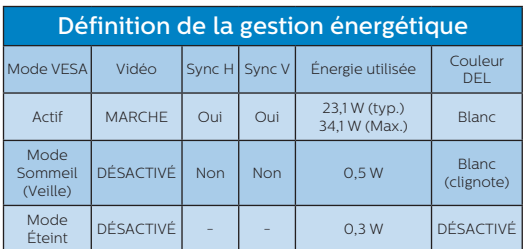

La configuration suivante est utilisée pour mesurer la consommation électrique de ce moniteur.

- • Résolution native : 1920 x 1080
- $Contraste \cdot 50\%$
- • Luminosité : 70%

Température de couleurs : 6 500k avec motif blanc complet

#### **e** Remarque Ces données sont sujettes à modifications sans préavis.

# <span id="page-21-1"></span><span id="page-21-0"></span>**7. Assistance client et Garantie**

### 7.1 Politique de Philips relative aux pixels défectueux des écrans plats

Philips s'efforce de livrer des produits de la plus haute qualité. Nous utilisons les processus de fabrication les plus avancés de l'industrie et les méthodes les plus strictes de contrôle de la qualité. Néanmoins, des défauts au niveau des pixels ou des sous-pixels sont parfois inévitables dans les écrans TFT utilisées dans les moniteurs à écrans plats. Aucun fabricant ne peut garantir que tous les panneaux seront sans pixels défectueux, mais Philips garantit que tout moniteur avec un nombre inacceptable de défauts sera réparé ou remplacé sous garantie. Cet avis explique les différents types de défauts de pixels et définit les niveaux de défauts acceptables pour chacun des ces types. Pour bénéficier de la réparation ou du remplacement sous garantie, le nombre de défauts de pixels sur un panneau TFT doit dépasser ces niveaux acceptables. Par exemple, pas plus de 0,0004% des sous-pixels d'un moniteur ne peuvent être défectueux. En outre, étant donné que certains types ou combinaisons de défauts de pixels sont plus remarqués que d'autres, Philips détermine des niveaux de qualité encore plus élevés. Cette garantie est valable dans le monde entier.

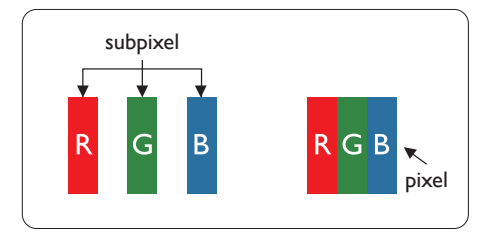

### Pixels et sous-pixels

Un pixel, ou élément d'image, est composé de trois sous-pixels correspondants aux couleurs primaires rouge, vert et bleu. Une image se compose d'un grand nombre de pixels. Quand tous les sous-pixels d'un pixel sont allumés, les trois souspixels colorés apparaissent ensemble comme un seul pixel blanc. Quand ils sont tous éteints, les trois souspixels colorés apparaissent ensemble comme un seul pixel noir. Les autres combinaisons de sous-pixels allumés et éteints apparaissent comme les pixels individuels d'autres couleurs.

### Types de défauts de pixels

Les défauts de pixels et de sous-pixels apparaissent sur l'écran de différentes façons. Il existe deux catégories de défauts de pixels et plusieurs types de défauts de sous-pixels dans chaque catégorie.

### Points défectueux brillants

Les points défectueux brillants sont des pixels ou sous-pixels toujours allumés ou 'activés'. Un pixel brillant est donc un sous-pixel qui ressort du fond sombre de l'écran. Voici les types de pixels brillants défectueux.

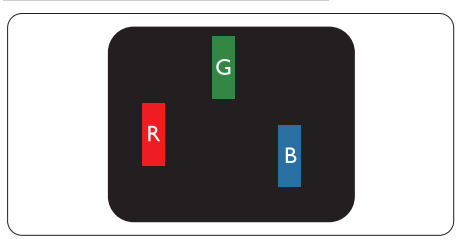

Un sous-pixel rouge, vert ou bleu allumé.

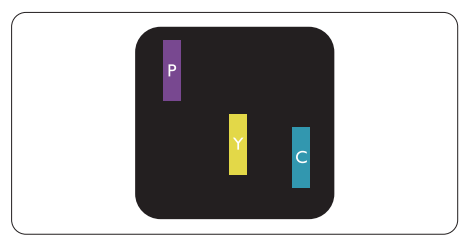

Deux sous-pixels allumés adjacents :

- Rouge + Bleu = Violet
- Rouge + Vert = Jaune
- Vert + Bleu = Cyan (Bleu pâle)

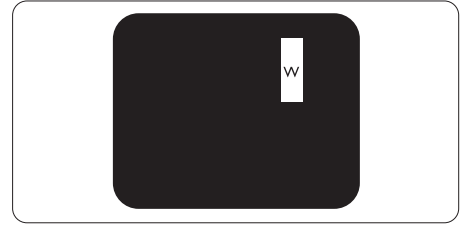

Trois sous-pixels adjacents allumés (un pixel blanc).

### **Remarque**

Un pixel brillant rouge ou bleu a une luminosité supérieure à 50 % aux pixels environnants, tandis qu'un pixel brillant vert est 30 % plus lumineux que les pixels environnants.

### Points défectueux sombres

Les points défectueux sombres sont des pixels ou sous-pixels toujours noirs ou "éteints". Un pixel sombre est donc un sous-pixel qui ressort du fond clair de l'écran. Voici les types de pixels sombres défectueux.

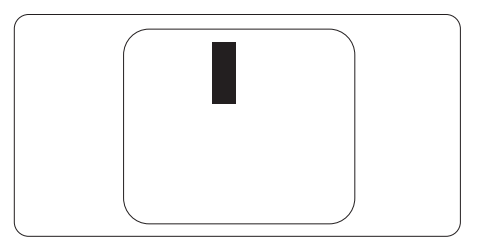

### Proximité des défauts de pixels

Du fait que des défauts de même type provenant de pixels et sous-pixels proches les uns des autres peuvent être plus facilement remarqués, Philips spécifie aussi des tolérances pour la proximité des défauts de pixels.

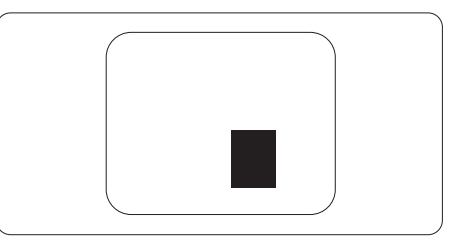

### Tolérances des défauts de pixels

Pour bénéficier, pendant la période de garantie, d'une réparation ou d'un remplacement en raison de défauts de pixels, le panneau TFT d'un écran plat Philips doit avoir des défauts de pixels et sous-pixels qui dépassent les tolérances répertoriées dans les tableaux suivants.

7. Assistance client et Garantie

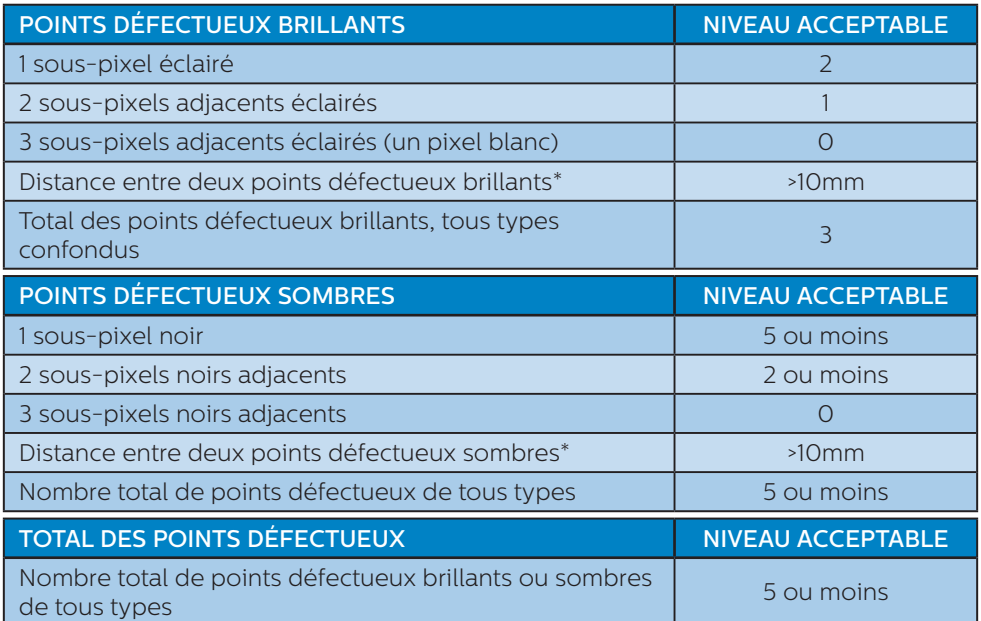

### **C** Remarque

1 ou 2 sous-pixels adjacents = 1 point défectueux.

## <span id="page-24-0"></span>7.2 Assistance client & Garantie

Pour plus d'informations sur la garantie et le support additionnel pour votre région, veuillez consultez le site www.philips.com/support ou contactez le service d'assistance à la clientèle de Philips de votre région.

Veuillez consulter les coordonnées de service indiquées dans le manuel d'informations importantes.

Pour la période de garantie, veuillez consulter la déclaration de garantie spécifiée dans le manuel des informations importantes.

Si vous souhaitez bénéficier de ce service, assurez-vous de l'acheter dans les 30 jours calendaires qui suivent la date de votre achat. Le service assuré pendant la durée de la garantie prolongée, comprend la prise en charge, la réparation et le retour. L'utilisateur est néanmoins responsable de tous les frais engagés.

Si le partenaire agrée n'est pas en mesure d'exécuter les réparations requises qui font l'objet de la garantie prolongée, nous vous trouverons si cela est possible, une autre solution, dans les limites de la durée de la garantie prolongée que vous avez souscrite.

Veuillez contacter notre représentant du Service clientèle Philips ou notre centre de contact local (en composant le numéro clientèle) pour obtenir plus de détails.

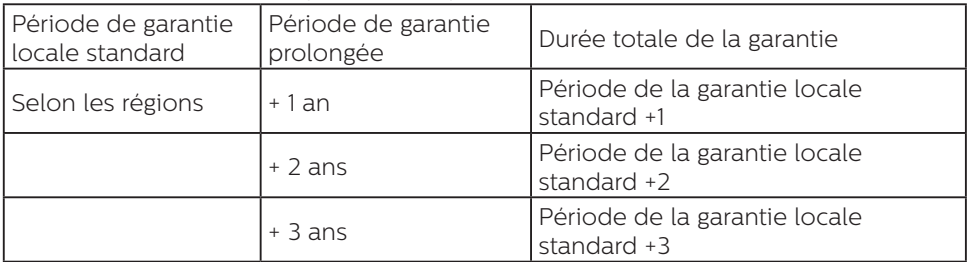

Les numéros clientèle Philips sont indiqués ci-dessous.

\*\*Preuves de l'achat d'origine et de la souscription à la garantie prolongée requises.

## **A** Remarque

Veuillez vous reporter au manuel relatif aux informations importantes de la hotline de service régional, disponible sur la page support du site Web de Philips.

# <span id="page-25-1"></span><span id="page-25-0"></span>**8. Guide de dépannage et Foire Aux Questions**

### 8.1 Guide de dépannage

Cette page reprend les problèmes pouvant être corrigés par un utilisateur. Si le problème persiste même après avoir appliqué ces corrections, contactez un représentant du service client Philips.

### Problèmes les plus fréquents

#### Aucune image (le voyant DEL d'alimentation ne s'allume pas)

- Assurez-vous d'avoir bien branché le cordon d'alimentation dans une prise, et à l'arrière du moniteur.
- Puis contrôlez le bouton marche/ arrêt à l'avant du moniteur. S'il est en position éteint, appuyez pour le mettre en position allumé.

#### Aucune image (Le voyant DEL d'alimentation est blanc)

- Vérifiez que l'ordinateur est allumé.
- Vérifiez que le câble signal est bien branché sur votre ordinateur.
- Assurez-vous que le câble du moniteur ne présente pas de broches tordues du côté connexion. Si c'est le cas, il faut réparer ou remplacer le câble.
- La fonction d'économie d'énergie est peut-être activée

### L'écran affiche

Check cable connection

Vérifiez que le câble du moniteur est bien relié à votre ordinateur.

(Veuillez également vous référer au Guide de démarrage rapide).

- Vérifiez l'absence de broches tordues au niveau du câble du moniteur.
- Vérifiez que l'ordinateur est allumé.

### Le bouton AUTO ne marche pas

La fonction Auto ne marche qu'en mode VGA-Analogique. Si les résultats ne sont pas bons, vous pouvez faire un ajustement manuel avec le menu OSD.

### **Remarque**

La fonction Auto ne marche pas dans le mode DVI-Numérique car elle est inutile dans ce mode.

### Signes visibles de fumée ou d'étincelles

- N'effectuez aucun dépannage
- • Débranchez immédiatement le moniteur de la prise d'alimentation secteur pour votre sécurité
- • Contactez immédiatement le service-client de Philips.

### 2 Problèmes relatifs à l'image

### L'image n'est pas centrée

- Réglez la position de l'image en utilisant la fonction "Auto" dans le menu OSD.
- Réglez la position de l'image en utilisant la fonction Phase/Horloge du Installation dans les commandes principales du menu à l'écran. Elle ne fonctionne qu'en mode VGA.

### L'image vibre sur l'écran

• Contrôlez le branchement du câble signal au niveau de la carte graphique ou du PC.

### Un scintillement vertical apparait

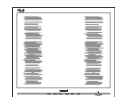

- • Réglez l'image en utilisant la fonction "Auto" dans le menu OSD.
- • Éliminez les barres verticales en utilisant la fonction Phase/Horloge du Installation dans les commandes principales du menu à l'écran. Elle ne fonctionne qu'en mode VGA.

### Un scintillement horizontal apparait

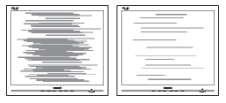

- Réglez l'image en utilisant la fonction "Auto" dans le menu OSD.
- Éliminez les barres verticales en utilisant la fonction Phase/Horloge du Installation dans les commandes principales du menu à l'écran. Elle ne fonctionne qu'en mode VGA.

#### l'image apparaît floue, imparfaite ou trop sombre

Réglez le contraste et la luminosité en utilisant le menu à l'écran.

#### Des "images résiduelles", "brûlures" ou "images fantômes" apparaissent lorsque l'alimentation est coupée.

- L'affichage sans interruption d'image statique ou immobile sur une longue période peut engendrer une "rémanence à l'extinction", également appelée "image résiduelle" ou "image fantôme" sur votre écran. Ces images "rémanentes", "en surimpression" ou "fantômes" sont un phénomène bien connu de la technologie des panneaux LCD. Dans la plupart des cas, cette "rémanence à l'extinction", ou "image résiduelle" ou "image fantôme" disparaît progressivement une fois l'alimentation éteinte.
- Activez systématiquement un programme économiseur d'écran

en mouvement lorsque votre écran n'est pas sollicité.

- Activez systématiquement une application de rafraîchissement périodique de votre moniteur LCD pour afficher un contenu statique fixe.
- Les symptômes de "brûlures". "images résiduelles" ou "images fantômes" ne disparaîtront pas et ne pourront pas être réparés si vous n'utilisez pas un économiseur d'écran ou une application de rafraîchissement périodique de l'écran. Ce dommage n'est pas couvert par votre garantie.

#### L'image apparaît déformée. Le texte est flou ou brouillé.

Réglez la résolution d'affichage du PC sur celle recommandée pour le moniteur.

#### Des points verts, rouges, bleus, sombres et blancs apparaissent à l'écran

Les points rémanents sont une caractéristique normale du cristal liquide utilisé dans la technologie d'aujourd'hui ; veuillez lire la section relative aux pixels défectueux pour plus de détails.

### \* Le voyant "Marche" est trop puissant et me gêne

Vous pouvez ajuster le voyant "Marche" en utilisant Configuration DEL d'alimentation dans le menu OSD.

Pour obtenir de l'aide, consultez les coordonnées de service indiquées dans le manuel d'informations importantes et contactez le représentant du service à la clientèle Philips.

\* Fonctionnalité différente selon l'écran.

### <span id="page-27-0"></span>8.2 Questions générales

- Q1 : Lorsque j'installe mon moniteur, que faire lorsque l'écran affiche "Impossible d'afficher ce mode vidéo" ?
- Rép. : Résolution recommandée pour ce moniteur : 1920 x 1080.
- Débranchez tous les câbles, puis branchez votre PC sur le moniteur que vous utilisiez précédemment.
- Dans Menu Démarrer de Windows. choisissez Paramètres/Panneau de configuration. Dans Fenêtre du Panneau de configuration, sélectionnez l'icône Affichage. Dans Panneau de configuration Affichage, sélectionnez l'onglet "Paramètres". Dans l'onglet Paramètres, dans la boîte "zone bureau», déplacez la réglette sur 1920 x 1080 pixels.
- • Ouvrez "Propriétés avancées" et réglez l'option Taux de rafraîchissement sur 60Hz. Cliquez ensuite sur OK.
- Redémarrez votre ordinateur reprenez les étapes 2 et 3 et vérifiez que votre PC est bien réglé sur 1920 x 1080.
- Éteignez votre ordinateur. Débranchez votre ancien moniteur puis reconnectez votre moniteur LCD Philips.
- Mettez votre moniteur sous tension, puis allumez votre PC.
- O<sub>2</sub> : Ouel est le taux de rafraîchissement recommandé pour le moniteur LCD ?
- Rép. : Le taux de rafraîchissement recommandé pour les moniteurs LCD est de 60Hz. En cas de perturbation au niveau de l'écran, vous pouvez l'ajuster sur 75Hz pour tenter de supprimer le brouillage.
- Q3 : Que sont les fichiers .inf et .icm ? Comment puis-je installer les pilotes (.inf et .icm)?
- Rép. : Ils sont les fichiers du pilote de votre moniteur. Votre ordinateur peut vous demander d'installer les pilotes du moniteur (fichiers .inf et .icm) lorsque vous installez votre moniteur pour la première fois. Suivez les instructions de votre manuel d'utilisation, et les pilotes de moniteur (fichiers .inf et .icm) seront installés automatiquement.

### Q4 : Comment ajuster la résolution ?

- Rép. : Le pilote de votre carte graphique et le moniteur déterminent ensemble les résolutions disponibles. Vous pouvez choisir la résolution voulue depuis le Panneau de configuration de Windows®, sous "Propriétés d'affichage".
- Q5 : Que faire si je m'embrouille pendant les réglages du moniteur ?
- Rép. : Appuyez simplement sur  $le$  bouton  $\blacksquare / OK$  , puis sélectionnez 'Setup' >'Reset' pour restaurer tous les paramètres d'origine.
- Q6 : L'écran LCD résiste-t-il aux rayures ?
- Rép. : En général, il est recommandé d'éviter de soumettre la surface du panneau à un choc excessif et de le protéger contre les objets émoussés ou pointus. Lorsque vous manipulez le moniteur, assurez-vous de ne pas appliquer de pression ou de force sur le côté panneau. Cela pourrait affecter vos conditions de garantie.

### Q7 : Comment nettoyer la surface de l'écran LCD ?

- Rép. : Pour un nettoyage normal, utilisez un chiffon propre et doux. Pour un nettoyage plus en profondeur, utilisez de l'alcool isopropylique. N'utilisez pas de solvant, comme l'alcool éthylique, l'éthanol, l'acétone, l'hexane, etc.
- Q8 : Comment modifier le réglage des couleurs sur mon moniteur ?
- Rép. : Vous pouvez modifier le réglage des couleurs depuis la commande du menu à l'écran. Suivez la procédure ci-dessous,
- Appuyez sur "OK" pour afficher le menu OSD (affichage à l'écran).
- Appuyez sur la "Flèche vers le bas" pour sélectionner l'option "Couleur". Appuyez ensuite sur "OK" pour ouvrir le sous-menu de réglage des couleurs ; il y a trois réglages indiqués ci-dessous.
	- 1. Température des couleurs : avec un paramétrage dans la plage des 6500K, l'écran apparaît "chaud", avec une tonalité rouge-blanc. La température 9300K est plus "froide", avec une tonalité bleublanc.
	- 2. sRGB : il s'agit d'un réglage standard permettant d'assurer le bon échange des couleurs entre différents appareils (par exemple les appareils photos numériques, les moniteurs, les imprimantes, les scanners, etc.)
	- 3. Défini par l'utilisateur : l'utilisateur peut choisir son réglage préféré des couleurs en ajustant le rouge, le vert et le bleu.

### **B** Remarque

Une mesure de la couleur de la lumière émise par un objet lorsqu'il est chauffé. Cette mesure s'exprime en termes d'échelle absolue (degrés Kelvin). Les températures Kelvin faibles, comme 2004K, sont rouges. Les températures plus élevées, comme 9300K sont bleues. La température neutre est blanche, à 6504K.

#### Q9 : Est-il possible de connecter mon moniteur LCD à n'importe quel PC, station de travail ou Mac ?

- Rép. : Oui. Tous les moniteurs LCD Philips sont compatibles avec les PC, les Mac et les stations de travail standard. Vous aurez peut-être besoin d'un adaptateur de câble pour brancher le moniteur sur un système Mac. Nous vous recommandons de contacter votre représentant commercial Philips pour plus d'informations.
- Q10 : Les moniteurs LCD Philips disposent-ils de la fonctionnalité "Plug-and-Play" ?
- Rép. : Oui, les moniteurs sont compatibles Plug-and-Play avec Windows 10/8.1/8/7, Mac OSX
- Q11 : Qu'appelle-t-on image rémanente, ou "brûlures", ou "images résiduelles" ou "images fantômes" pour les écrans LCD ?
- Rép. : L'affichage sans interruption d'image statique ou immobile sur une longue période peut engendrer une "rémanence à l'extinction", également appelée "image résiduelle" ou "image fantôme" sur votre écran. Ces images "rémanentes", "en surimpression" ou "fantômes" sont un phénomène bien connu de la technologie des

panneaux LCD. Dans la plupart des cas, cette "rémanence à l'extinction", ou "image résiduelle" ou "image fantôme" disparaît progressivement une fois l'alimentation éteinte. Activez systématiquement un programme économiseur d'écran en mouvement lorsque votre écran n'est pas sollicité. Activez systématiquement une application de rafraîchissement périodique de votre moniteur LCD pour afficher un contenu statique fixe.

### Avertissement

Les symptômes de "brûlures", ou d'"images résiduelles" ou d' "images fantômes" les plus graves ne disparaissent pas et ne peuvent pas être réparés. Ce dommage n'est pas couvert par votre garantie.

- Q12 : Pourquoi mon Affichage ne me permet pas d'obtenir un texte clair, le contour des caractères affichés n'est pas net ?
- Rép. : Votre moniteur LCD fonctionne mieux avec sa résolution native de 1920 x 1080. Pour un affichage optimal, utilisez cette résolution.
- Q13 : Comment faire pour déverrouiller/verrouiller ma touche de raccourci ?
- Rép. : Pour verrouiller l'OSD, maintenez le bouton ■/OK appuyé pendant que le moniteur est éteint, puis appuyez sur le bouton  $\Phi$  pour allumer le moniteur. Pour déverrouiller l'OSD, maintenez le bouton  $\blacksquare / OK$  appuyé pendant que le moniteur est éteint, puis appuyez sur le bouton  $\Phi$  pour allumer le moniteur.

Monitor controls unlocked

**Monitor controls locked** 

- Q14: Où puis-je trouver le manuel des informations importantes mentionné dans EDFU?
- Rép.: Le Manuel d'informations importantes peut être téléchargé à partir de la page d'assistance du site Web de Philips.

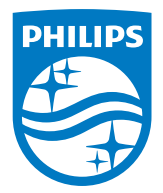

2020 © TOP Victory Investments Ltd. Tous droits réservés.

Ce produit a été fabriqué par et est vendu sous la responsabilité de Top Victory Investments Ltd., et Top Victory Investments Ltd. assure la garantie relative à ce produit. Philips et l'emblème Philips Shield sont des marques déposées de Koninklijke Philips N.V. et sont utilisées sous licence.

Les spécifications sont sujettes à des modifications sans préavis.

Version : M1242ESZEQ1T